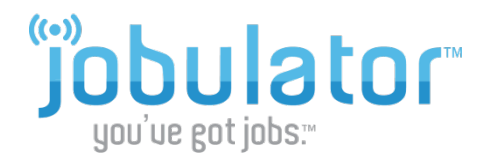

# **Important Settings on Your iOS Device**

*This tutorial is designed to give you some helpful hints for adjusting settings on your iOS-powered device. For questions beyond this document, please review your device's help guides or contact your mobile carrier.*

# **1. Finding Your iOS Settings**

To view your device's settings, tap the **Settings** icon on your Home screen.

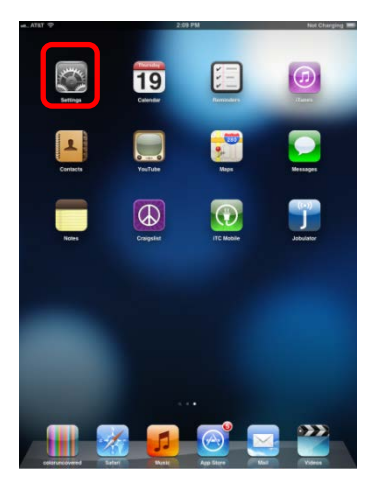

# **2. Important iOS Notification Settings**

Your Notification controls can be found in your **Notifications** Settings. Under notifications choose **Jobulator**. Here you can adjust your notification settings. We recommend turning all settings **ON** and selecting the **Alert** style.

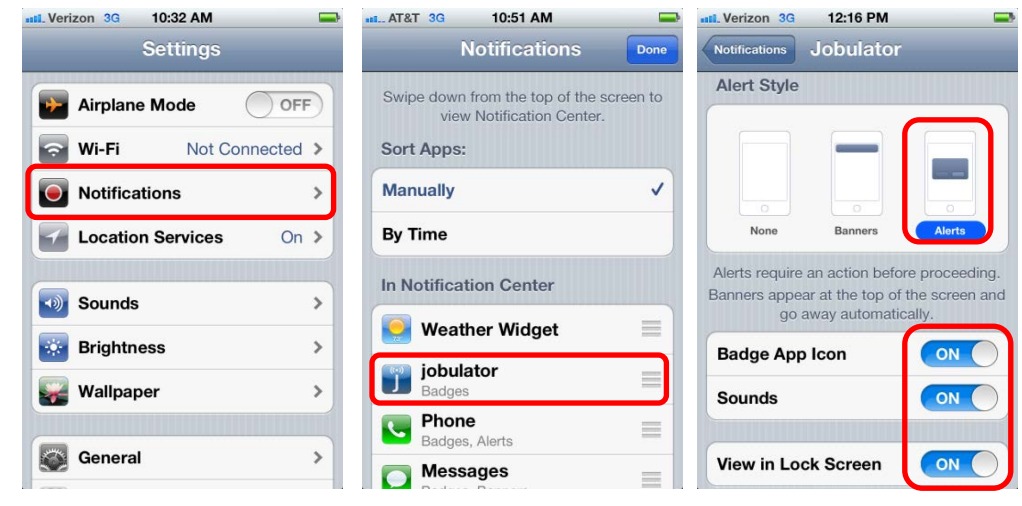

# **Alert Style**

iOS devices provide two views for Notifications: banners and alerts. Banners appear at the top of your screen, and Alerts are large on-screen messages. For the most noticeable notification, select the **Alert** style (see above).

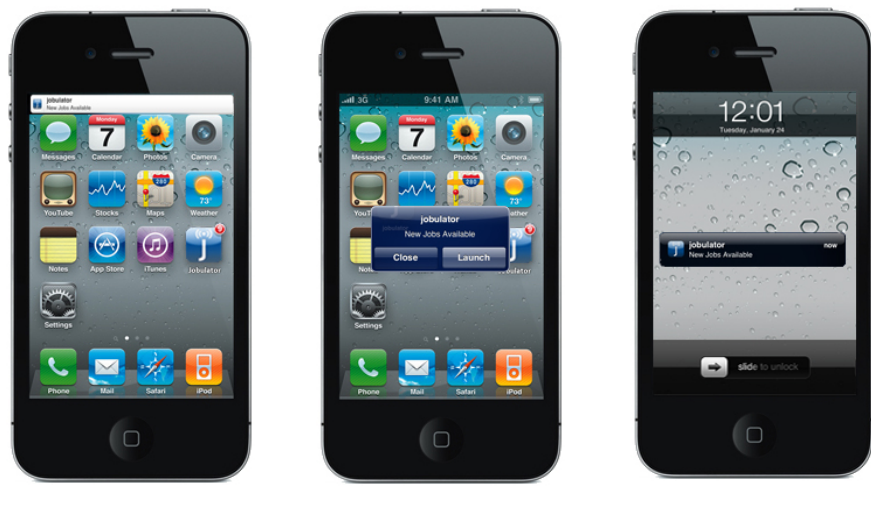

Banner **Alert** Alert **Alert** (when screen is off)

# **Badge App Icon**

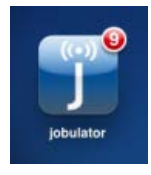

iOS also uses the apps icon to show you when a *new* job is available for you. Each time a new job is found for you, the app icon will display your total number of available jobs. **Please note that there may be available jobs when there is no numeric value displayed on the icon.** This number only appears when a *new* job has been found for you. The number will clear when you open the Jobulator app.

#### **Sounds**

The **Sounds** section in your device's notification settings controls whether or not a sound will play when a notification about a new job is sent to you. Currently, there is one default sound available. Turning sounds to **OFF** in the device's notifications settings will prevent an audible notification of jobs when you are "outside of the app." In-app sounds (sounds when you are inside or using the app) are controlled in the Jobulator app's settings. We encourage this setting to be turned to the **ON** position.

#### **View in Lock Screen**

This setting controls whether or not you receive notifications when your screen is locked or "off." We encourage this setting to be turned to the **ON** position.

### **Volume**

A final setting that can impact your notification experience is your device's volume. Volume can be controlled through your devices volume buttons or through the **Sounds Settings** on your device. Be sure you do not have your device set to "silent" if you wish to receive audible notifications.

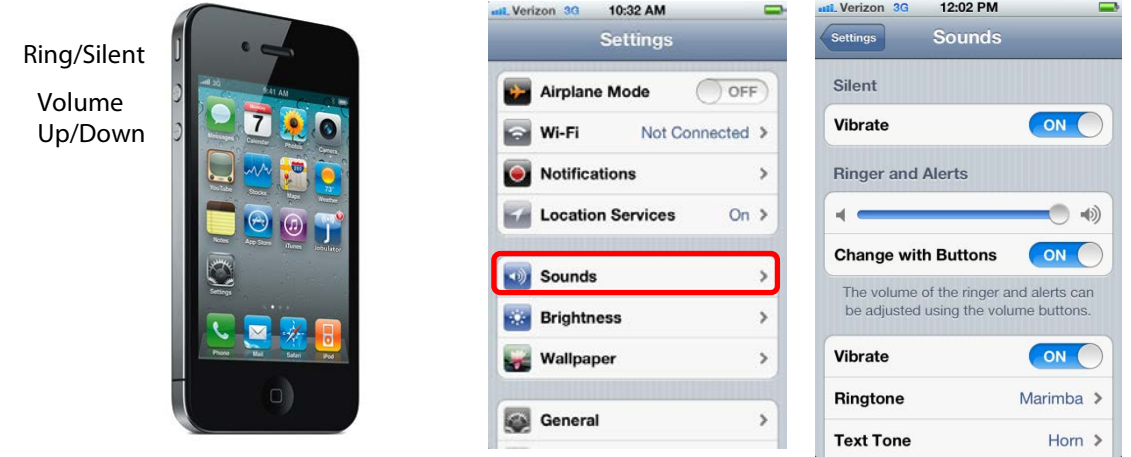

# **3. Important iOS Internet Settings**

Jobulator mobile requires some type of internet connection in order to function properly. Airplane mode must be **OFF** and you must have *either* a Wi-Fi *or* Mobile Network (3G, 4G) connection set up. You can turn on Wi-Fi and connect to a network under **Settings**. Or you can check your 3G or 4G connection under Settings, General Settings, Network.

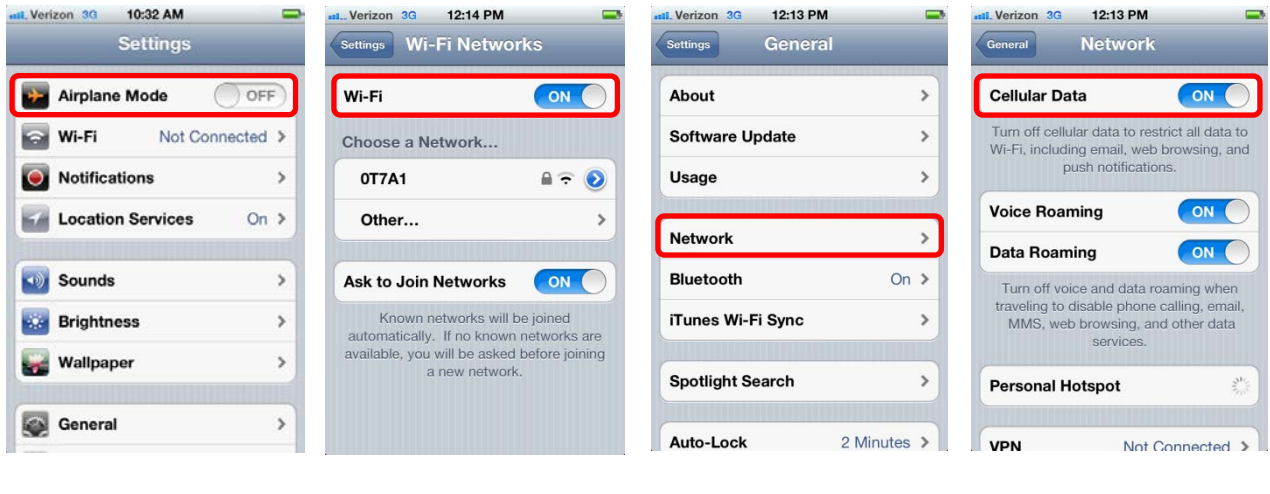

Airplane Mode OFF Wi-Fi Turned On Checking Network Under General Settings Cellular Data ON

# **5. Exiting, Closing and Deleting the iOS App**

**To Exit the App -** If you wish to exit the Jobulator app and view another app, simply press the "Home" (circle) button at the bottom center of your device . This will take you "outside" of the app; however, the app is still running in the background, and you will receive notifications about new jobs.

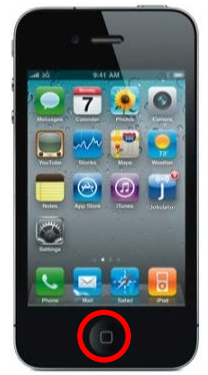

# **To Close the App**

If you need to close the app (stop it from running), press the "Home" button once to return to your home screen and then double-press the Home button. You will notice a number of apps appear at the bottom of your screen. These are the apps you are currently running. Tap and hold the app you wish to close. Then tap the minus (**-**) circle that appears on the app. Press the "Home" button to return to the standard view.

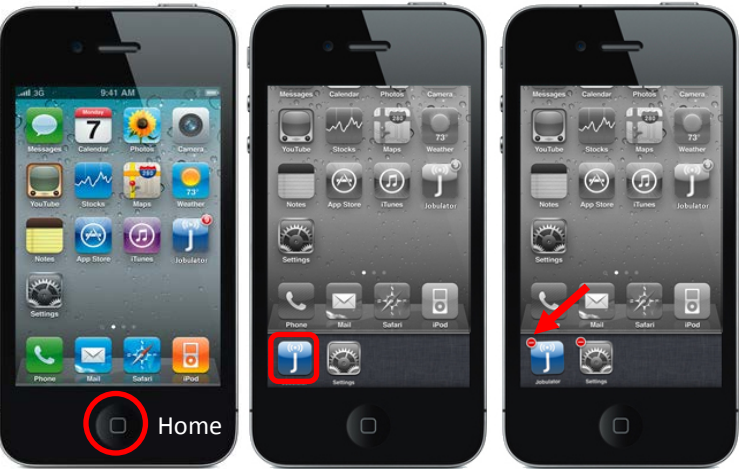

#### **To Delete the App**

If you wish to completely remove the app from your device, tap and hold the app's icon from the home screen until the "**x**" in a circle appears. To delete the app, tap the **x**.

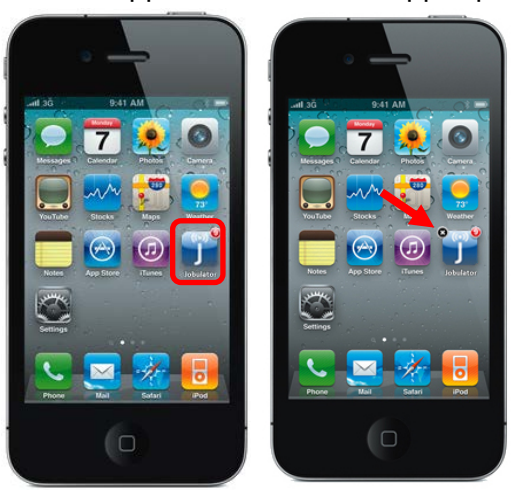